# 802.11 a/b/g

# Wireless LAN Mini PCI Card

**User's Manual** 

#### **REGULATORY STATEMENTS**

#### **FCC Certification**

The United States Federal Communication Commission (FCC) and the Canadian Department of Communications have established certain rules governing the use of electronic equipment. **Part15, Class B** 

This device complies with Part 15 of FCC rules. Operation is subject to the following two conditions:1) This device may not cause harmful interference, and 2) This device must accept any interfaerence received, including interference that may cause undesired operation.

This equipment has been tested and found to comply with the limits for a Class B digital device, pursuant to Part 15 of the FCC Rules. These limits are designed to provide reasonable protection against harmful interference in a residential installation. This equipment generates, uses and can radiate radio frequency energy, and if not installed and used in accordance with the instructions, may cause harmful interference to radio communications. However, there is no guarantee that interference will not occur in a particular<br>installation. If this equipment does cause harmful interference to radio or television reception, which can be determined by turning off and on, the user is encouraged to try to correct the interference by one or more of the following measures:

- Reorient or relocate the receiving antenna.
- Increase the separation between the equipment and receiver
- Connect the equipment into an outlet on a circuit different from that to which the receiver is connected.
- Consult the dealer or an experienced radio/TV technician for help.

FCC Caution: Any changes or modifications not expressly approved by the party responsible for compliance could void the user's authority to operate this equipment.

This device and its antenna(s) must not be co-located or operating in conjunction with any other antenna or transmitter.

If this device is going to be operated in  $5.15 \sim 5.25$ GHz frequency range, then it is restricted in indoor environment only.

#### IMPORTANT NOTE:

This module is intended for OEM integrator. The OEM integrator is still responsible for the FCC compliance requirement of the end prouduct which integrates this module.

20cm minimum distance has to be able to be maintained between the antenna and the users for the host this module is integrated into. Under such configuration, the FCC radiation exposure limits set forth for an population/uncontrolled environment can be satisfied.

Any changes or modifications not expressly approved by the manufacturer could void the user's authority to operate this equipment.

#### USERS MANUAL OF THE END PRODUCT:

In the users manual of the end product, the end user has to be informed to keep at least 20cm separation with the antenna while this end product is installed and operated. The end user has to be informed that the FCC radio-frequency exposure guidelines for an uncontrolled environment can be satisfied. The end user has to also be informed that any changes or modifications not expressly approved by the manufacturer could void the user's authority to operate this equipment. If the size of the end product is smaller than 8x10cm, then additional FCC part 15.19 statement is required to be available in the users manual: This device complies with Part 15 of FCC rules. Operationis subject to the following two conditions: (1) this device may not cause harmful interference and (2) this device must accept any interference received, including interference that may cause undesired operation.

LABEL OF THE END PRODUCT:<br>The final end product must be labeled in a visible area with the following " Contains TX FCC ID: MQ4WM3210 ".<br>If the size of the end product is larger than 8x10cm, then the following FCC part 15.1 including interference that may cause undesired operation.

Note: This module has two antenna connectors with receiver diversity function.

 Only 1 antenna will be attached in CON2 port for transmission/receiving mode in both 2.4GHz/5GHz frequency.

# **Table of Contents**

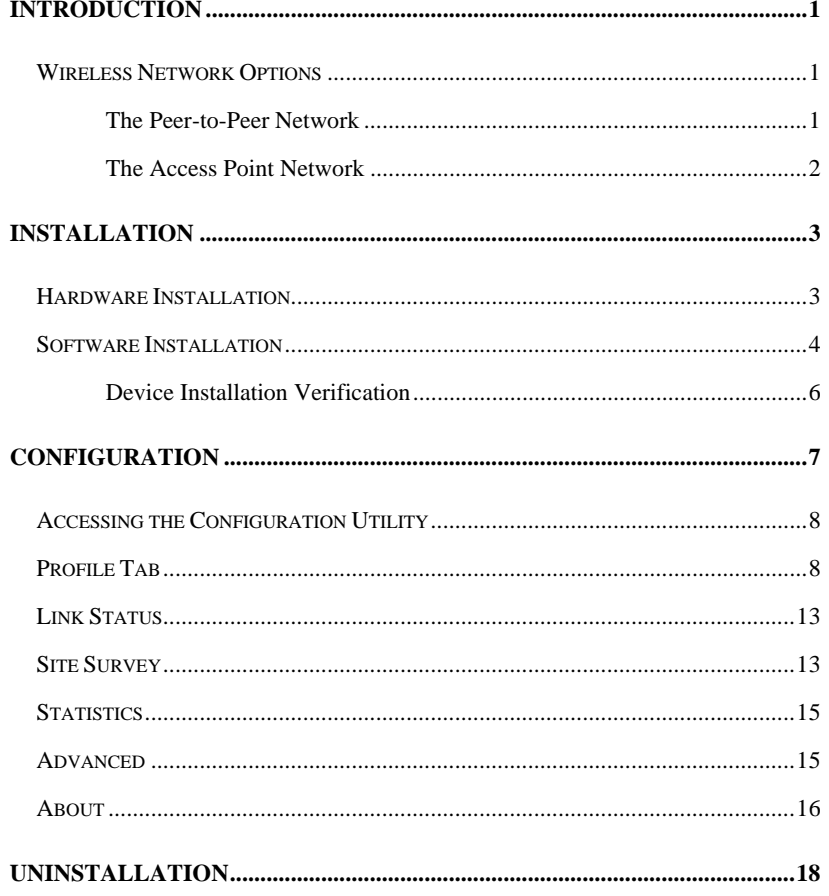

#### **INTRODUCTION**

The **802.11a/b/g Wireless LAN PCI Card** is a device that allows you connect your computer to a wireless local area network (LAN). A wireless LAN allows your system to use wireless Radio Frequency (RF) technology to transmit and receive data without physically attaching to the network. The Wireless protocols that come with this product ensure data security and isolation from interference generated by other radio frequencies.

This card also allows you to take full advantage of your computer's mobility with access to real-time information and online services anytime and anywhere. In addition, this device eliminates the bother of pulling cable through walls and under furniture. It even allows you to place your system in locations where cabling is impossible. Modifying and augmenting networks has never been so easy.

#### **Wireless Network Options**

#### **The Peer-to-Peer Network**

This network installation lets you set a small wireless workgroup easily and quickly. Equipped with wireless PC Cards or wireless PCI, you can share files and printers between each PC and laptop.

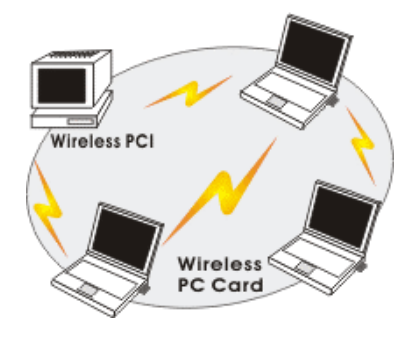

- **1 -**

You can also use one computer as an Internet Server to connect to a wired global network and share files and information with other computers via a wireless LAN.

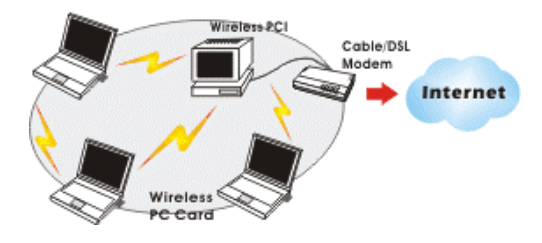

**The Access Point Network** 

The network installation allows you to share files, printers, and Internet access much more conveniently. With Wireless LAN Cards, you can connect wireless LAN to a wired global network via an **Access Point**.

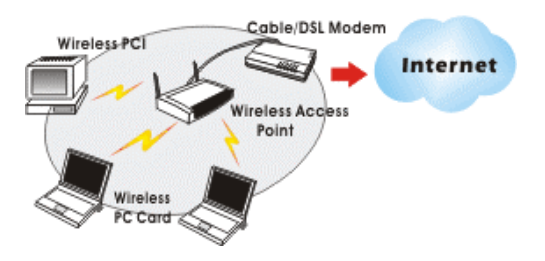

- **2 -**

#### **INSTALLATION**

#### **Hardware Installation**

- 1. Make sure the computer is turned off. Remove the expansion slot cover from the computer.
- 2. Carefully slide the Wireless mini PCI Card into the mini PCI slot. Push evenly and slowly and ensure it is properly seated.
- 3. After the device has been connected to your computer, turn on your computer. Windows will detect the new hardware and then automatically copy all of the files needed for networking.

Note for Windows 98 users:

Before installation of the device, make sure you have your operating system CD-ROM at hand. You may be asked to insert the OS CD-ROM in order to download specific drivers.

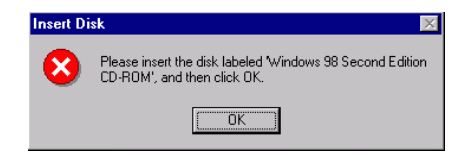

- **3 -**

### **Software Installation**

1. Exit all Windows programs. Insert the CD-ROM into the CD-ROM drive of your computer.

If the CD-ROM is not launched automatically, go to your CD-ROM drive (e.g. drive D) and double-click on **Setup.exe.** 

2. The main screen of the CD-ROM opens. Click **Install Driver & Utility** to start the installation.

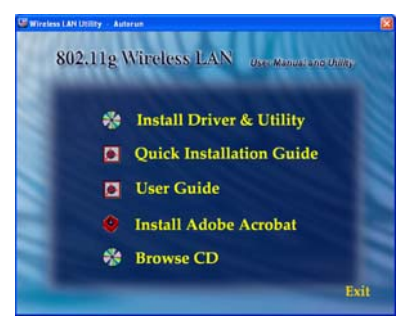

3. When the License Agreement screen appears, view the contents and then click **Yes** to continue.

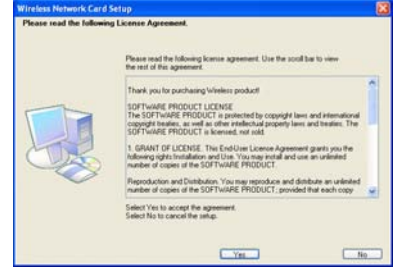

4. Click Continue Anyway to continue the software installation.

- **4 -**

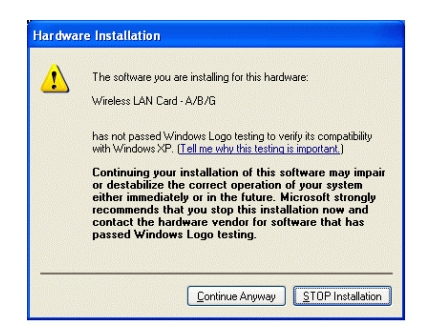

5. Click **Finish** to complete the software installation.

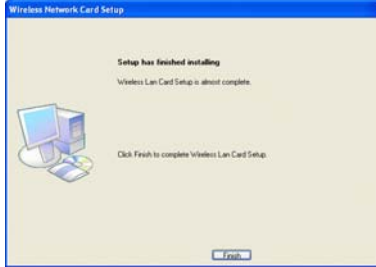

- **5 -**

#### **Device Installation Verification**

To verify that the device has been properly installed in your computer and is **enabled, go to Start → Settings → Control Panel → System (→ Hardware) → Device Manager**. Expand the **Network adapters** item. If the **Wireless LAN Card – A/B/G** is listed, it means that your device is properly installed and enabled.

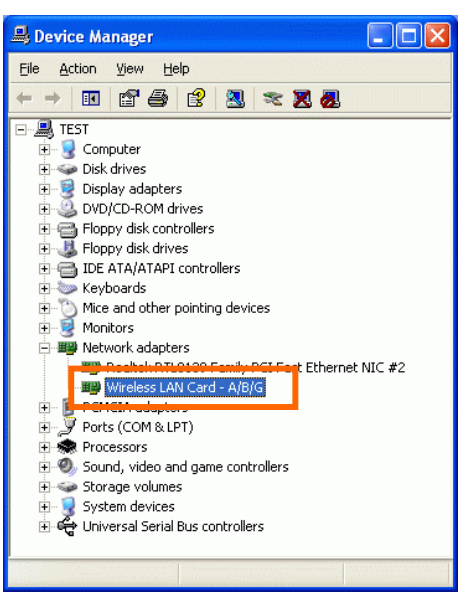

- **6 -**

# **CONFIGURATION**

After successful installation of the Wireless LAN Card's driver, the utility icon will display in the task bar. You will be able to access the Configuration Utility through the Network Status icon.

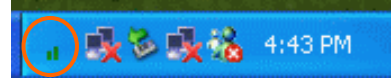

If the icon doesn't appear automatically, go to **Start**  $\rightarrow$  **Programs**  $\rightarrow$  **Wireless** Utility  $\rightarrow$  Wireless Utility, it will appear in the task bar.

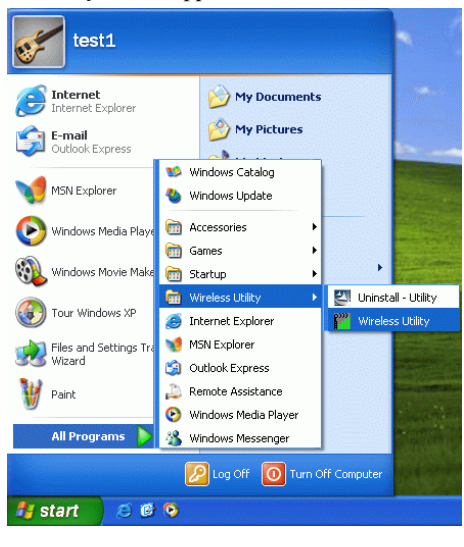

- **7 -**

### **Accessing the Configuration Utility**

All settings are categorized into Six Tabs: **Profile Tab Link Status Tab Site Survey Tab Statistics Tab Advanced Tab About Tab** 

# **Profile Tab**

Profiles can bookkeeping your favourite wireless settings among your home, office, and other public hotspots. You may save multiple profiles, and activate the correct one by your preference.

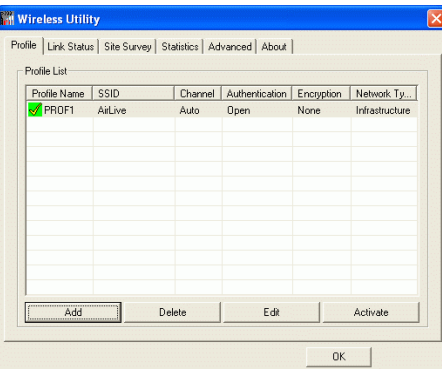

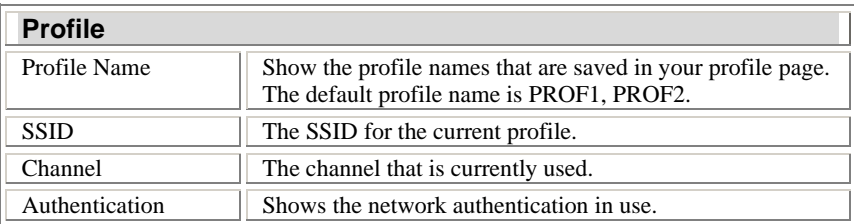

- **8 -**

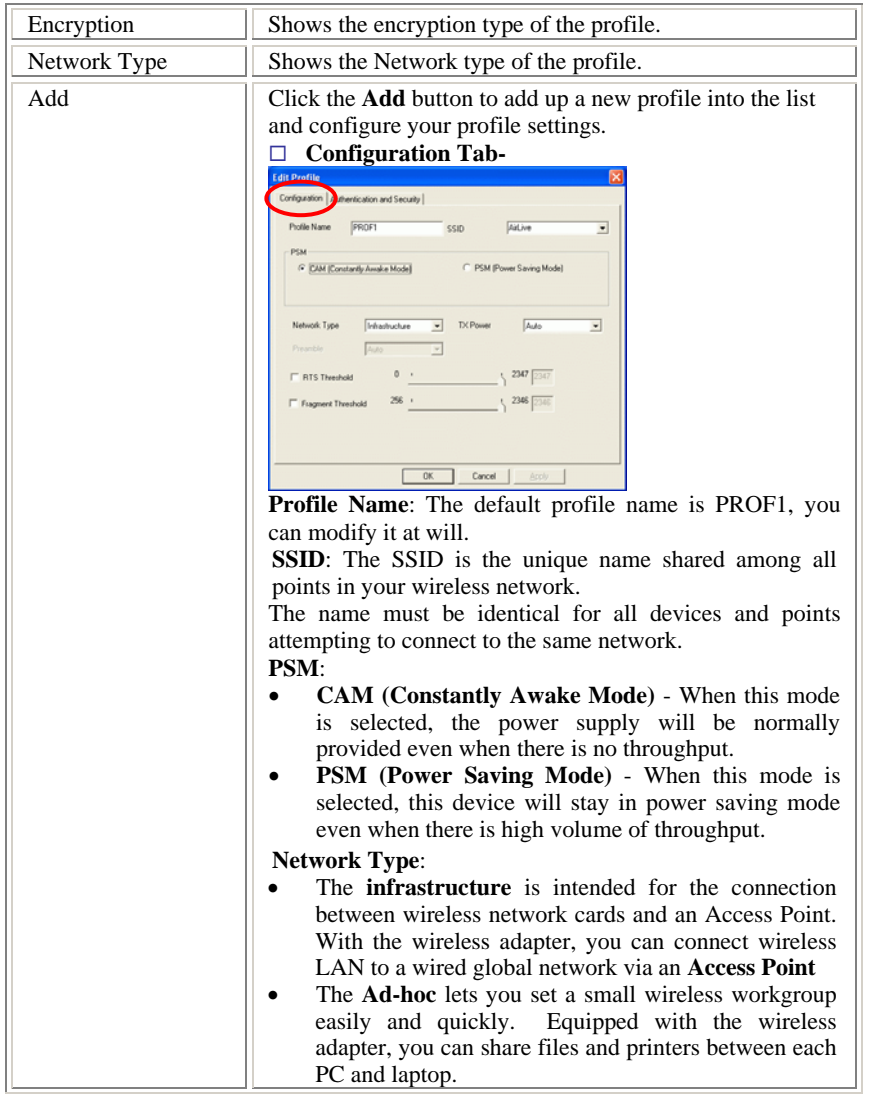

- **9 -**

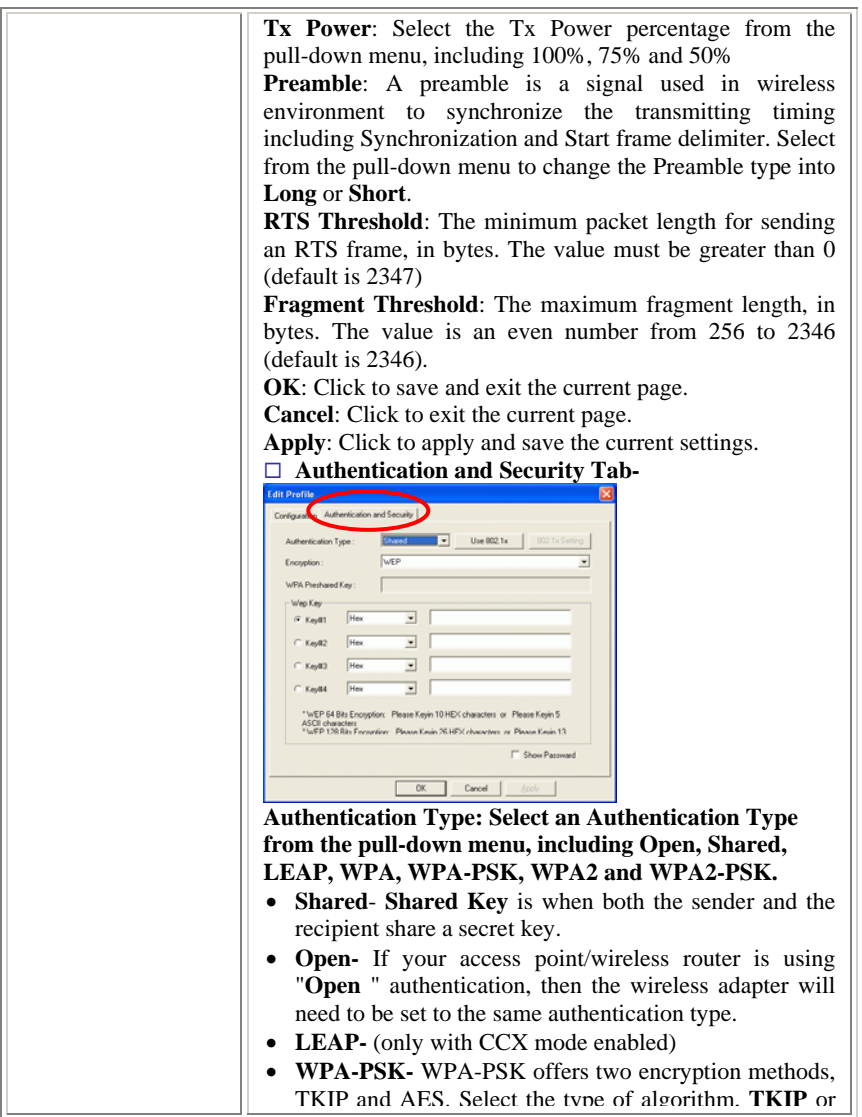

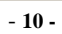

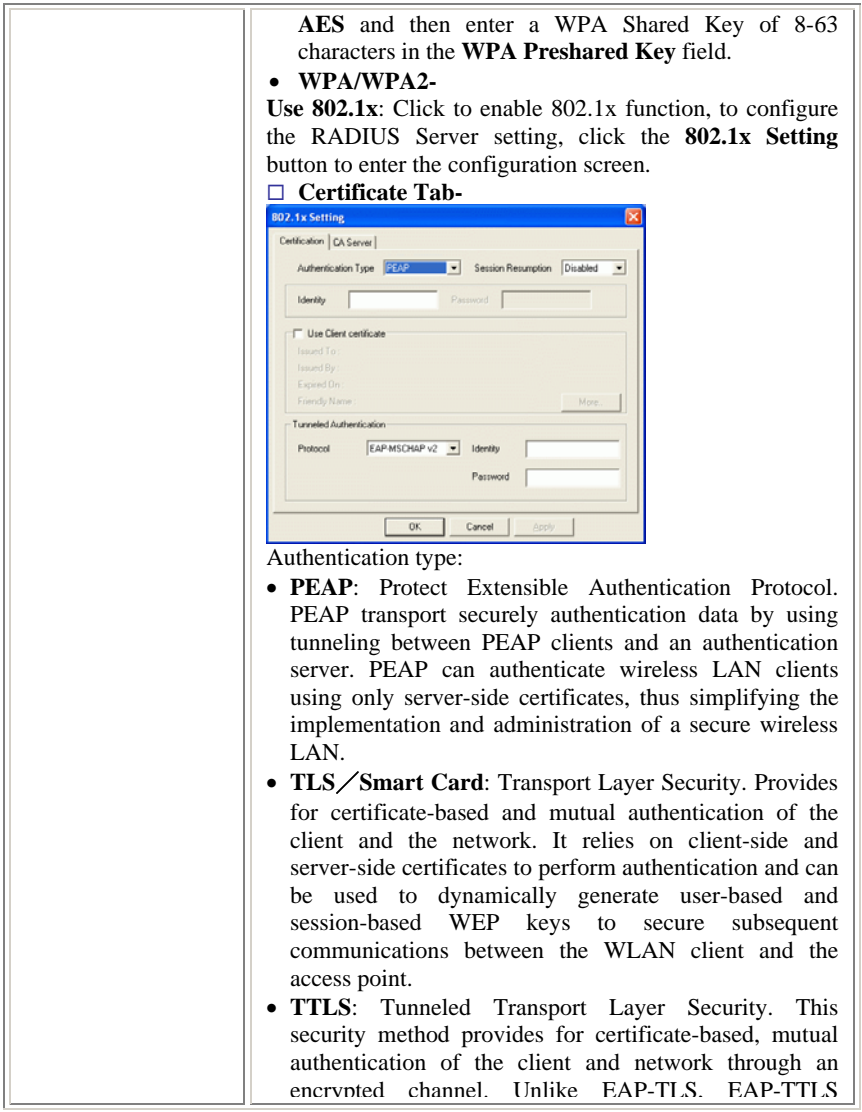

- **11 -**

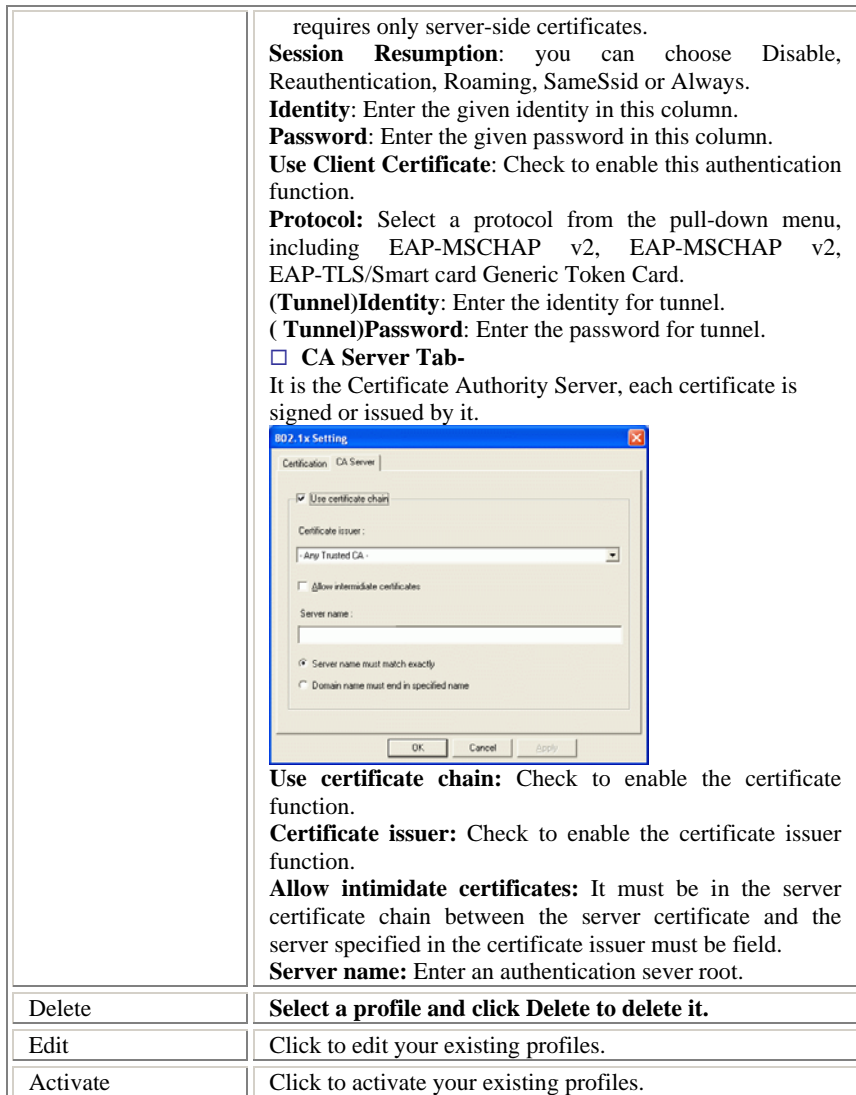

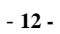

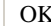

Click to exit this page.

# **Link Status**

The Link Status page displays the current connection status.

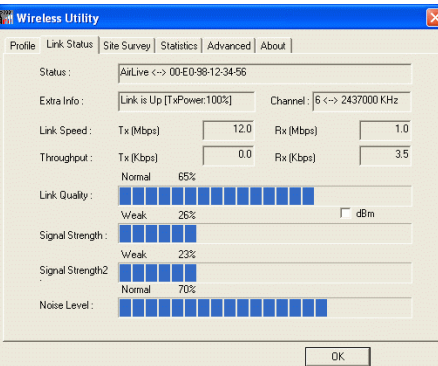

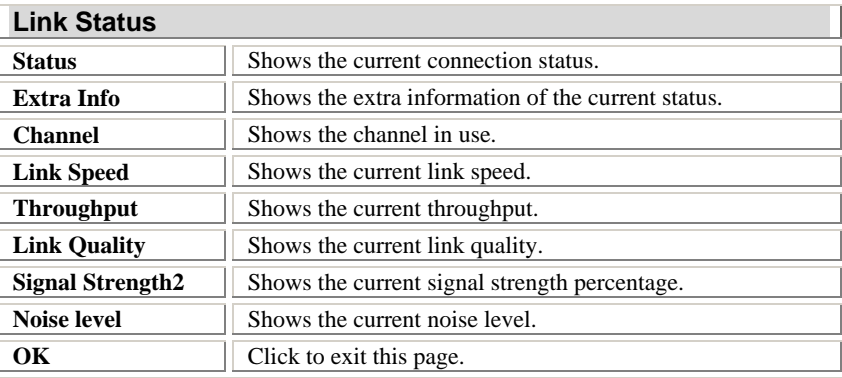

# **Site Survey**

The Site Survey screen displays a list of infrastructure and ad-hoc networks

available for connection.

- **13 -**

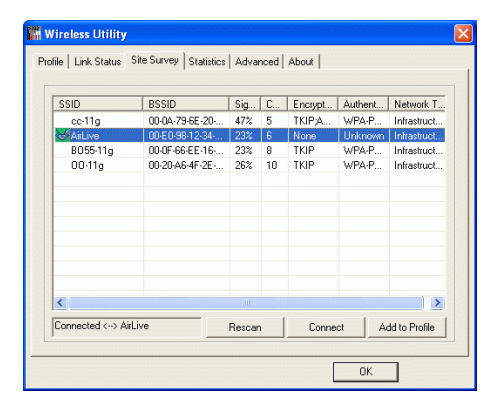

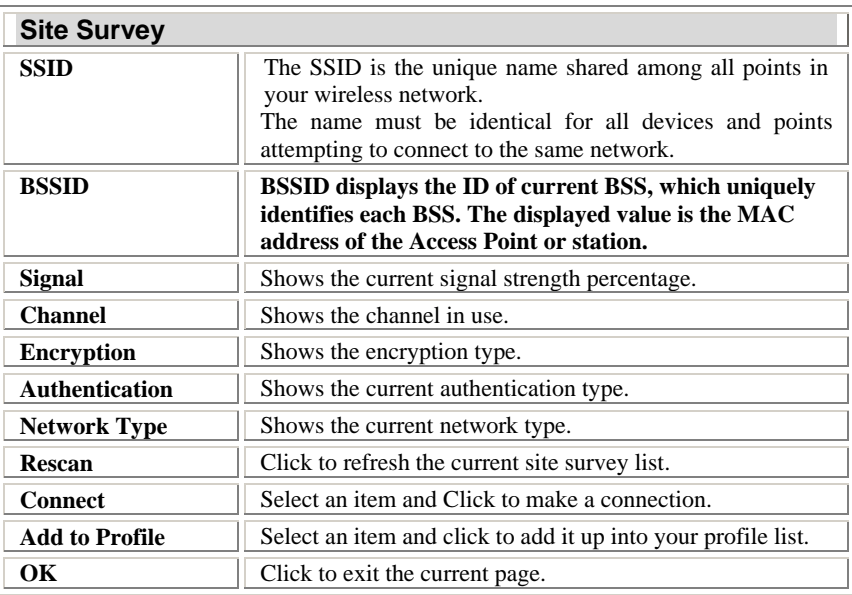

- **14 -**

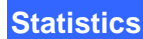

The Statistics screen displays the statistics on your current network settings.

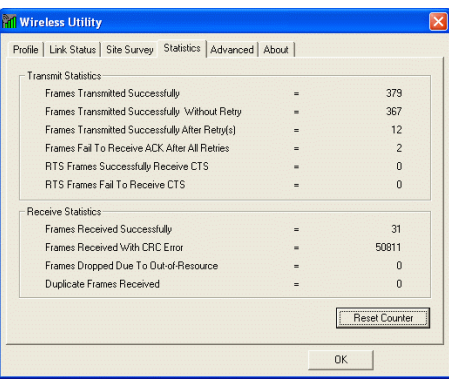

### **Advanced**

The Advanced tab lets you configure the advanced wireless settings including wireless security settings.

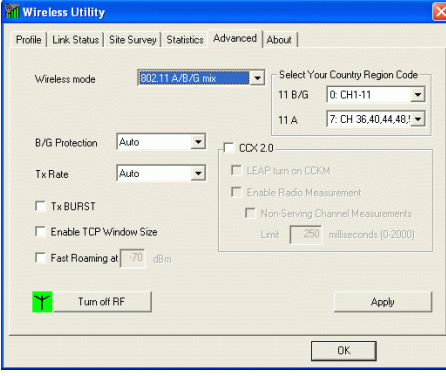

Note: Country Code selection feature to be disabled for products marketed to the US/CANADA.

- **15 -**

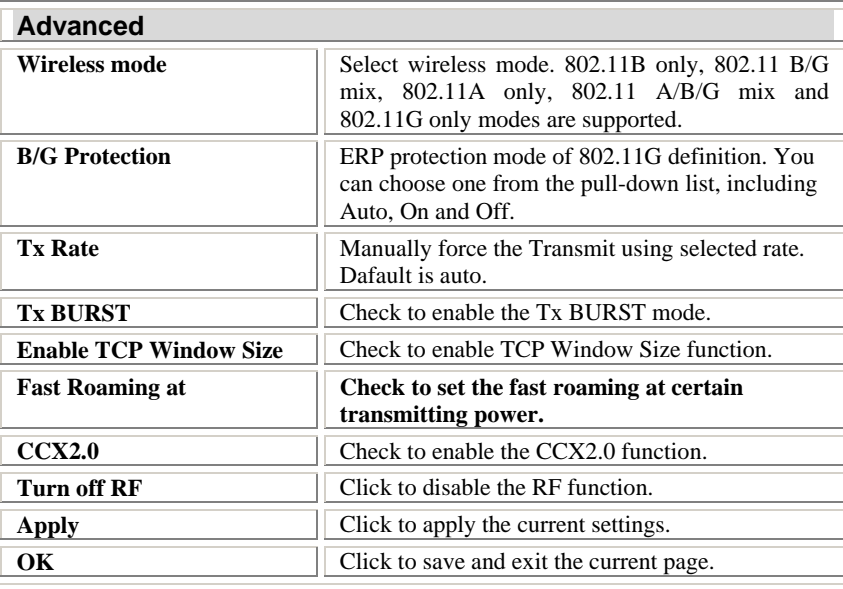

### **About**

Click on the **About** tab to view basic version information about the **Configure** 

**Version, Driver Version, EEPROM Version, Firmware Version.**

- **16 -**

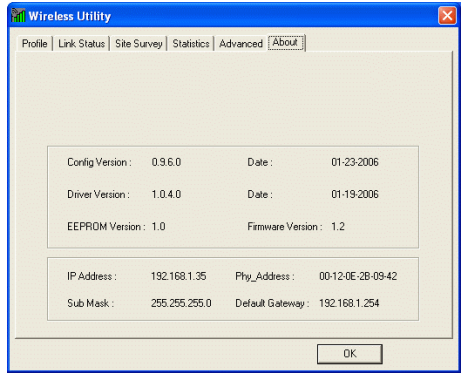

- **17 -**

### **UNINSTALLATION**

In case you need to uninstall the Utility and driver, please refer to below steps.

(As you uninstall the utility, the driver will be uninstalled as well.)

1. Go to **Start**  $\rightarrow$  (All) Programs  $\rightarrow$  Wireless Utility  $\rightarrow$ **Uninstall-Utility**

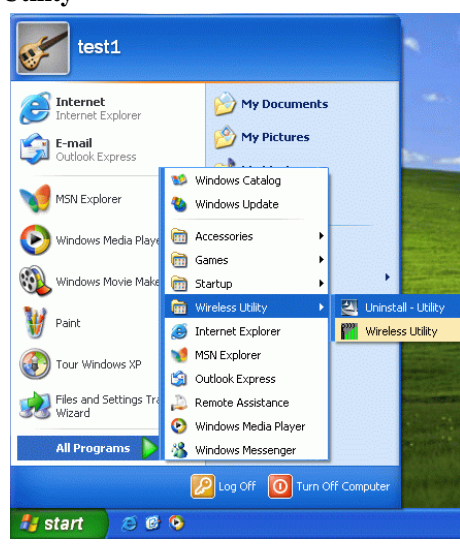

2. Click **OK** to continue.

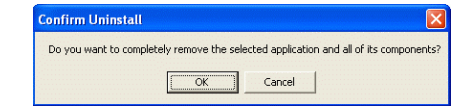

3. Click **Finish** to complete the uninstalled procedure.

- **18 -**